## ecr sampos ER-159/ER-259

Guía Rápida de Programación

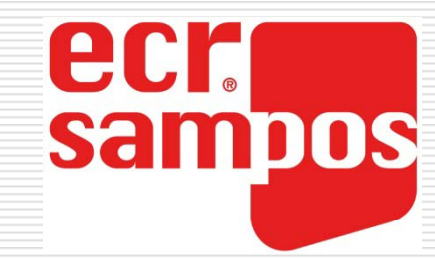

## Desbloquear la Registradora

- **□** Existen 2 opciones:
	- Girar la llave a S.
	- Marcar 6 y la tecla CAJA.
	- Girar la llave a OFF.
	- Pulsar BORRA durante 2 segundos.
	- Entrar 111.

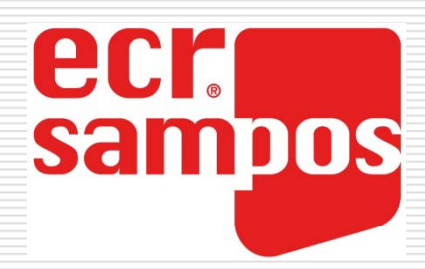

## Borrado Inicial

(Con este paso se perderán todos los datos de la registradora)

- □ Girar la llave a S.
- Marcar 8 y la tecla CAJA.
- □ Confirmar con CAJA.
- □ Seleccionar el idioma y pulsar CAJA.

## Configuración de Memoria

(Solo es posible después del borrado inicial)

ecr

sampos

□ Girar la llave a S.

□ Marcar 1 y la tecla CAJA.

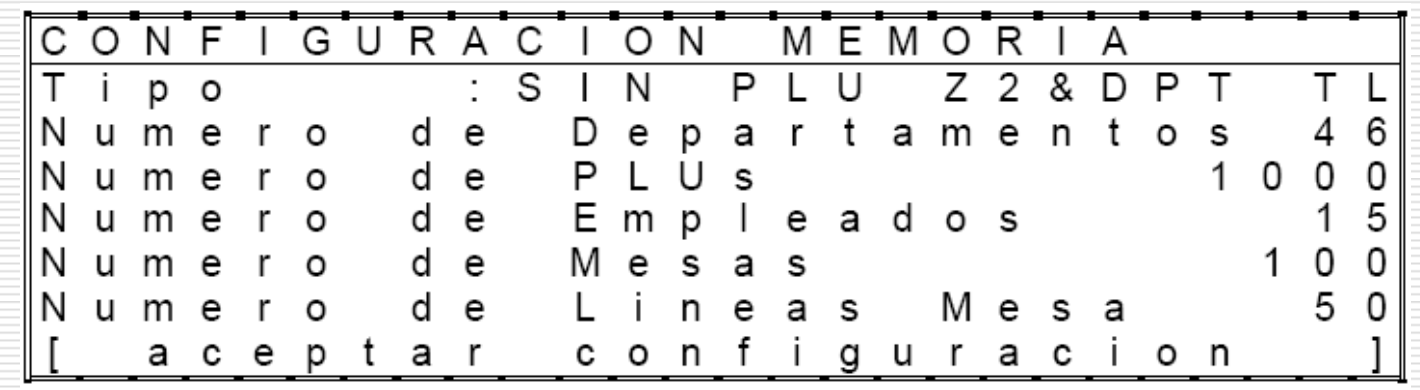

#### ■ Marcar CAJA en [aceptar configuración] para finalizar.

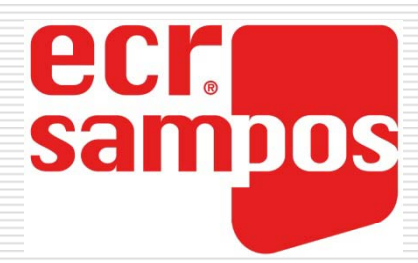

## Programar la Fecha

- □ Girar la llave a PRG.
- Marcar 38 y la tecla CAJA.
- Marcar la fecha tipo DD MM AA.
- Pulsar la tecla CAJA.

Registradoras ECR SAMPOS ER-159/ER-259

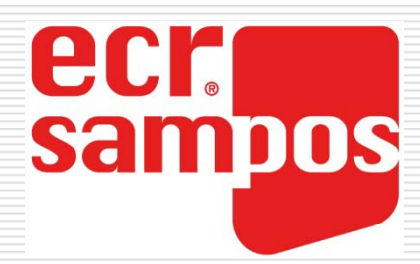

## Programar la Hora

- □ Girar la llave a PRG.
- □ Marcar 39 y la tecla CAJA.
- □ Marcar la hora tipo HH MM.
- Pulsar la tecla CAJA.

### mpos Programar Cabecera de Tiquet

- □ Girar la llave a PRG.
- Marcar 23 y la tecla CAJA.
- **□** Bajar a la línea deseada con las flechas ↓↑ y pulsar CAJA.
- Marcar el texto (hasta 24 caracteres en ER-159 y 32 en ER-259) y pulsar la tecla CAJA.
- **□** Repetir para otras líneas (El texto se centra automáticamente)

### sampos Programar Pie de Tiquet

- □ Girar la llave a PRG.
- Marcar 24 y la tecla CAJA.
- **□** Bajar a la línea deseada con las flechas ↓↑ y pulsar CAJA.
- Marcar el texto (hasta 24 caracteres en ER-159 y 32 en ER-259) y pulsar la tecla CAJA.
- **□** Repetir para otras líneas (El texto se centra automáticamente)

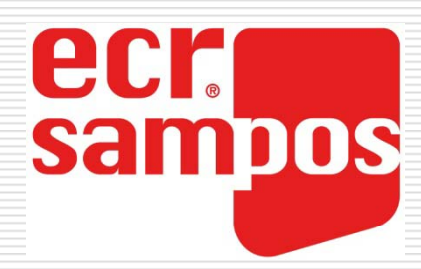

## Departamentos

- □ Girar la llave a PRG.
- Marcar 4 y la tecla CAJA.
- **□** Marcar el número de departamento y la tecla CAJA.
- **□** Bajar al nombre y entrar un texto de hasta 18 letras y pulsar CAJA.
- **□** Si queremos usar impresora de cocina, cambiar el grupo de departamento.
- $\Box$  Pulsar #/ABRE CAJON o bajar hasta la línea >>> SIGUIENTE DEPARTAM. y pulsar CAJA para confirmar.

(Repetir para los siguientes departamentos)

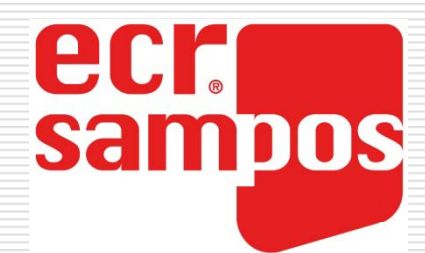

## Grupos de Departamentos

- □ Girar la llave a PRG.
- Marcar 3 y la tecla CAJA.
- **□** Marcar el número de grupo y pulsar la tecla CAJA.
- **□** Entrar el nombre (hasta 18 letras) y pulsar CAJA.
- **□** Seleccionar la impresora de cocina para imprimir los pedidos y pulsar CAJA. (Repetir para los siguientes grupos)

## ecr<br>sampos

## Artículos

- Girar la llave a PRG.
- □ Marcar 6 y la tecla CAJA.
- □ Marcar el número de PLU y la tecla CAJA o pulsar una tecla de PLU directa.
- $\Box$  Bajar al nombre y entrar un texto de hasta 18 letras y pulsar CAJA.
- □ Entrar el departamento conectado y pulsar CAJA (se usará la misma impresora de cocina).
- $\Box$  Bajar a los precios y marcar los precios 1 a 3 y pulsar CAJA.
- $\Box$  Pulsar #/ABRE CAJON o bajar hasta la línea >>> SIGUIENTE PLU y pulsar CAJA para confirmar.

(Repetir para los siguientes artículos)

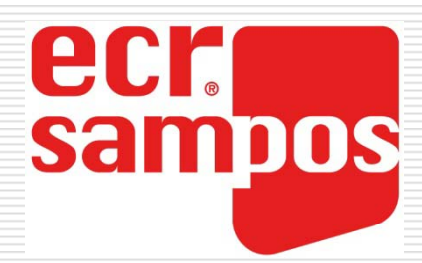

## Borrar Artículos

- □ Girar la llave a X o Z.
- Marcar 8 y la tecla CAJA.
- □ Seleccionar BORRADO DE PLUS y pulsar CAJA.
- **□** Marcar el número de PLU y la tecla CAJA.

(Repetir para otros artículos)

*NOTA: Hay que realizar una Z de PLUs antes de poder borrar los artículos.*

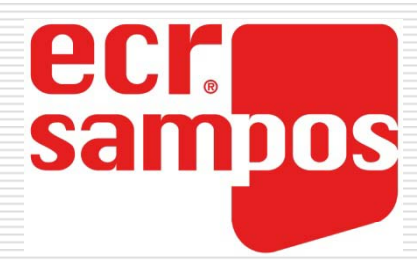

## Sumar o Restar Stock

- □ Girar la llave a X o Z.
- □ Marcar 8 y la tecla CAJA.
- □ Seleccionar CAMBIO STOCK PLUS y pulsar CAJA.
- **□** Marcar el número del artículo y la tecla CAJA.
- □ Para sumar stock, entrar la cantidad (0.001-99999.99) y pulsar la tecla ↑.
- **□ Para restar stock, entrar la** cantidad (0.001-99999.99) y pulsar la tecla ↓.

(Repetir para otros artículos)

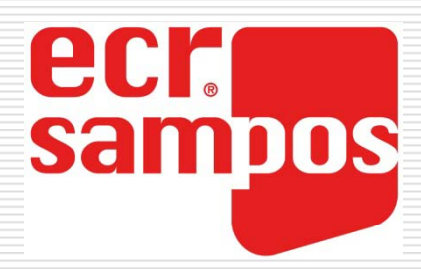

## Sistema de IVA

- □ Girar la llave a PRG.
- Marcar 14 y la tecla CAJA.
- □ Seleccionar IVA INCLUIDO o IVA AÑADIDO.
- Pulsar la tecla CAJA.

Registradoras ECR SAMPOS ER-159/ER-259

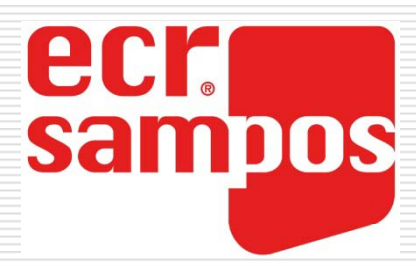

## Porcentaje de IVA

- □ Girar la llave a PRG.
- Marcar 13 y la tecla CAJA.
- **□** Bajar al tipo de IVA deseado.
- **□** Entrar el porcentaje de IVA  $(0\% - 99.99\%)$ .
- Pulsar CAJA para confirmar.

(Si se usa más de un IVA se debe programar en cada artículo. Por defecto todos los artículos están en IVA 1)

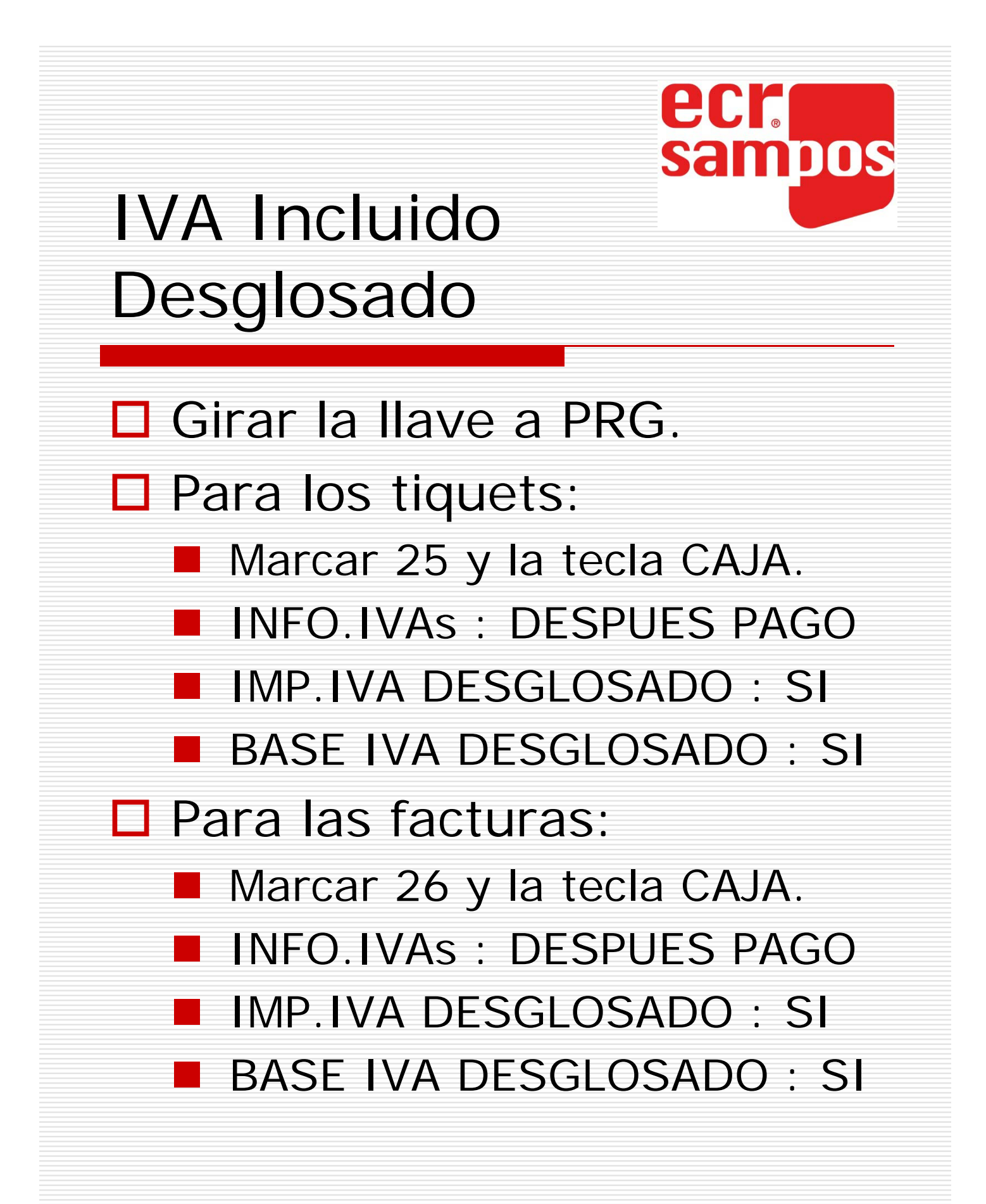

Registradoras ECR SAMPOS ER-159/ER-259

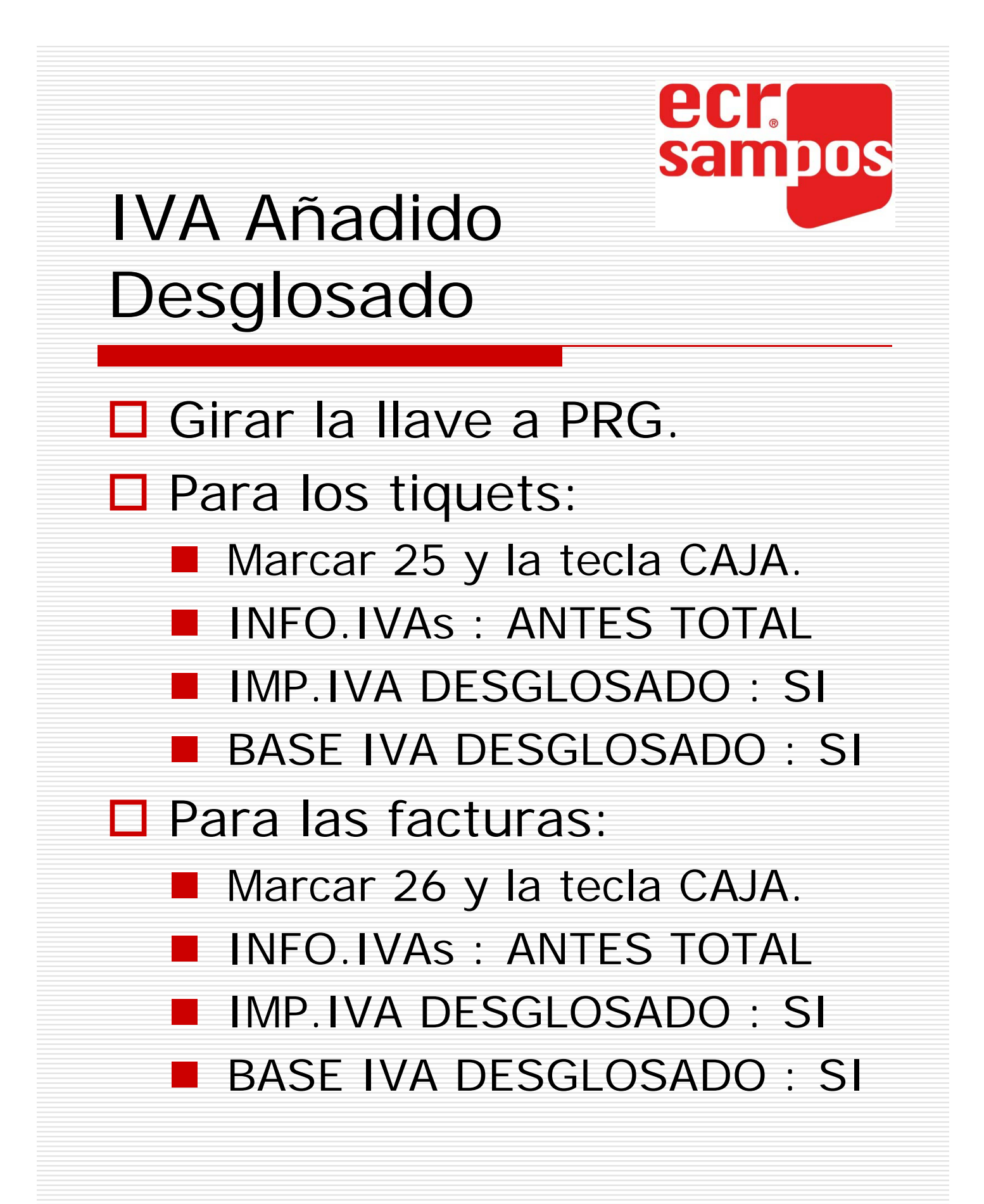

## ecr<br>sampos

## Empleados

- □ Girar la llave a PRG.
- Marcar 2 y la tecla CAJA.
- **□** Marcar el número de empleado y pulsar CAJA.
- **□** Bajar al nombre y entrar un texto de hasta 18 letras y pulsar CAJA.
- □ Bajar a tipo de empleado y seleccionar NORMAL, SUPERVISOR o ENTRENO.
- $\Box$  Pulsar #/ABRE CAJON o bajar hasta la línea >>> SIGUIENTE EMPLEADO y pulsar CAJA para confirmar.

(Repetir para los siguientes empleados)

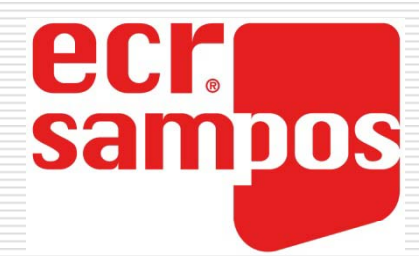

## Borrar los Contadores

#### □ Girar la llave a S.

#### ■ Marcar 7 y pulsar CAJA.

(Esto borra todas las ventas, números de tiquet y cinta de control)

> Registradoras ECR SAMPOS ER-159/ER-259

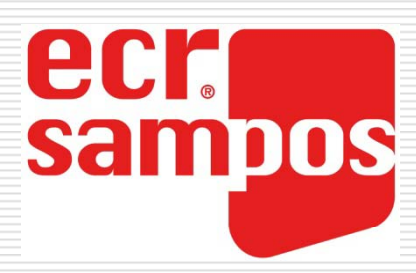

## Informes en SD

- Por defecto está configurado para que los informes se impriman y se guarden en la tarjeta SD.
- Si no tenemos tarjeta SD, se dará un mensaje de error.
- Entrar en las opciones de informes para seleccionar si usamos SD para cada informe.
- □ Girar la llave a PRG.
- □ Marcar 32 y la tecla CAJA.
- $\square$  Seleccionar en cada informe SD&TIQUET, SOLO SD o IMPRIME.

# ecr<br>sampos

## Tabla de Informes

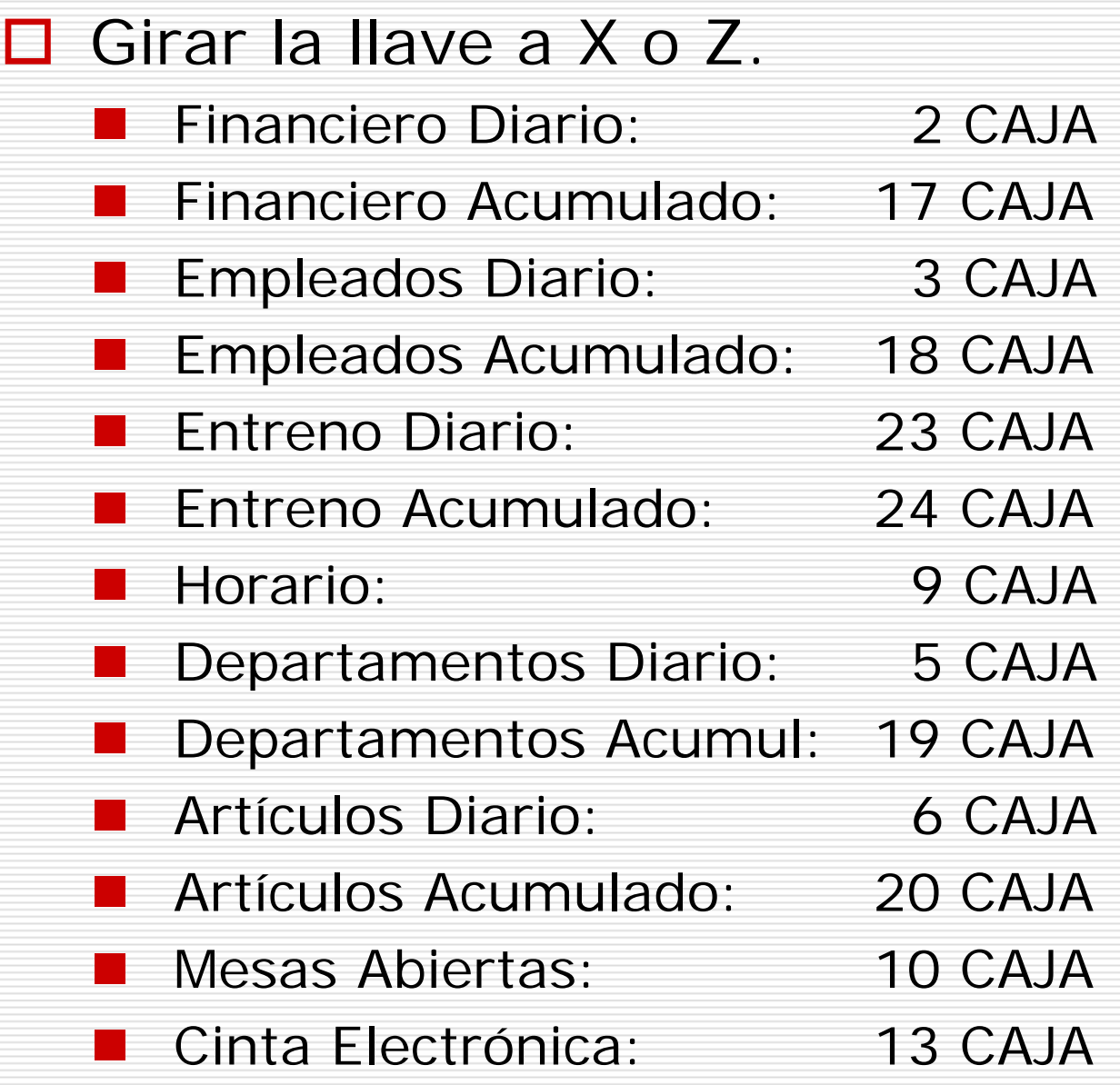

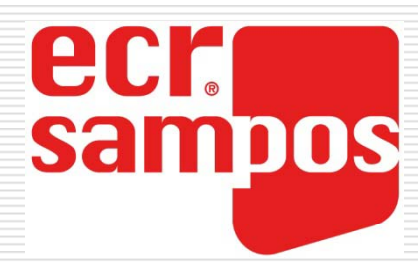

## Informes Combinados

- Para ir más rápido con los informes, podemos crear un informe combinado con el nº 0, con hasta 5 informes.
- □ Girar la llave a PRG.
- □ Marcar 41 y la tecla CAJA.
- Marcar 0 y la tecla CAJA.
- Marcar 020513 y la tecla CAJA. (ver tabla de informes)
- □ Para hacer los informes:
	- Girar la llave a Z.
	- Pulsar CAJA.
	- **Pulsar CAJA.**

## ecr<br>sampos Uso de las teclas de Mesas (1/3)

- □ Para Abrir una mesa
	- Marcar el número de Mesa.
	- Pulsar MESA#.
	- **Añadir artículos.**
	- Guardar con MESA PDTE.

#### $\Box$  Para imprimir una mesa **Narcar el número de Mesa. Pulsar IMPRIME MESA.**

#### □ Para corregir una mesa

- **Marcar el número de Mesa.**
- **Pulsar VER MESA.**
- Subir y bajar con ↓↑ y pulsar ENTER para corregir.
	- Pulsar ESC para finalizar.

## sampos Uso de las teclas de Mesas (2/3)

- □ Para cobrar una mesa
	- **I** Marcar el número de Mesa.
	- Pulsar MESA#.
	- **Finalizar con CAJA, CHEQUE,** CREDITO, etc.
- □ Para cambiar de una mesa a otra
	- **Narcar el primer número de** Mesa.
	- Pulsar CAMBIO MESA.
	- **Narcar el segundo número** de Mesa.
	- **Pulsar CAJA.**

## eur<br>Uso de las teclas de Mesas (3/3) □ Para mezclar dos mesas Marcar el primer número de Mesa. Pulsar MEZCLA MESA. **Marcar el segundo número de** Mesa. **Pulsar CAJA.**

□ Para separar una mesa

- Marcar el número de Mesa.
- Pulsar SEPARA MESA.
- **Pulsar CAJA.**
- Subir y bajar con ↓↑.
- Confirmar artículos con →.
- Pulsar CAJA.
- Finalizar con CAJA, CHEQUE, etc.

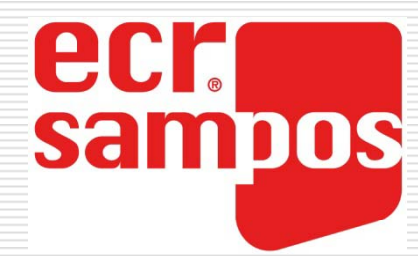

## Programar el Teclado.

- □ Girar la llave a S.
- Marcar 9 y la tecla CAJA.
- $\square$  Pulsar una tecla.
- **□** Entrar un código de función y pulsar CAJA.

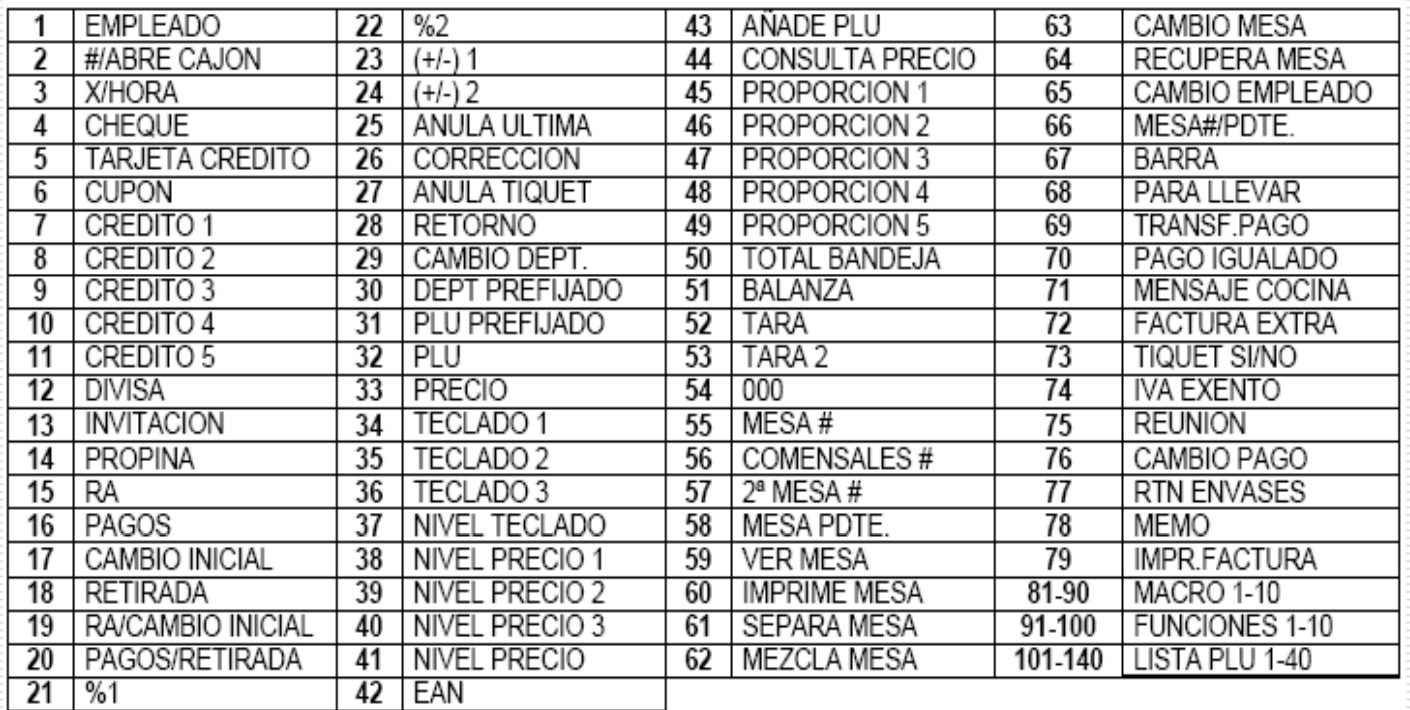

En la ER-159 sólo están disponibles 5 funciones MACRO, 5 listas de FUNCIONES y 10 listas de PLU.

> Registradoras ECR SAMPOS ER-159/ER-259

### sampos Departamentos en Teclado

- Primero se debe crear una tecla con el código 30. (Ver Programar Teclado)
- □ Girar la llave a S.
- Marcar 10 y la tecla CAJA.
- □ Pulsar la tecla que se quiera programar.
- **□** Entrar el número de departamento y la tecla CAJA.

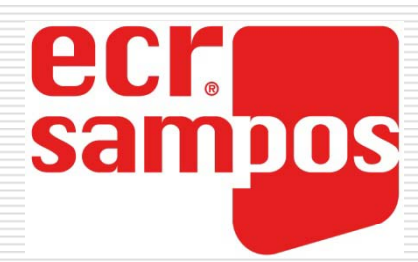

## Artículos en Teclado

Primero se debe crear una tecla con el código 31. (Ver Programar Teclado) □ Girar la llave a S. □ Marcar 12 para Teclado1, 13 para Teclado2 o 14 para Teclado3 y la tecla CAJA. □ Pulsar la tecla que se quiera programar. **□** Entrar el número de artículo y la tecla CAJA.

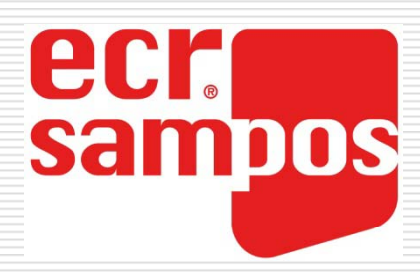

## Listas de PLUs

Primero se debe crear una tecla con el código 101 a  $140.$ 

(Ver Programar Teclado)

- □ Girar la llave a S.
- Marcar 11 y la tecla CAJA.
- **□** Pulsar la tecla que se quiera programar.
- □ Seleccionar la línea que se quiera y pulsar CAJA.
- **□** Entrar el número del artículo y pulsar CAJA.

## sampos Activar Impresoras de Cocina

eci

- □ Girar la llave a S.
- Marcar 18 y pulsar CAJA.
- □ Seleccionar el puerto COM y pulsar CAJA.
- □ Seleccionar IMPRESORA (TM-T88) para impresoras térmicas o IMPRESORA (TM-210) para impresoras matriciales y pulsar CAJA.
- □ Girar la llave a PRG.
- □ Marcar 43 y la tecla CAJA.
- **□** Seleccionar las impresoras activas y pulsar CAJA.

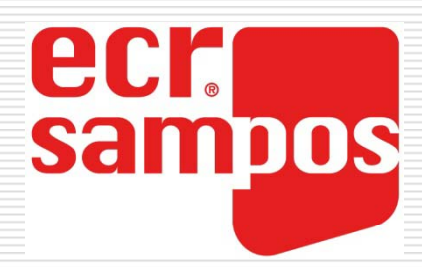

## Activar Scanner

- □ Girar la llave a S.
- Marcar 18 y la tecla CAJA.
- □ Seleccionar el puerto COM y pulsar CAJA.
- □ Seleccionar CODIGO DE BARRAS y pulsar CAJA.

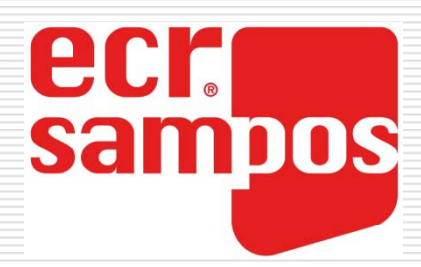

## Activar Balanza

- □ Girar la llave a S.
- Marcar 18 y la tecla CAJA.
- □ Seleccionar el puerto COM y pulsar CAJA.
- □ Seleccionar BALANZA y pulsar CAJA.

(Se debe activar la opción USA BALANZA en los PLUs).

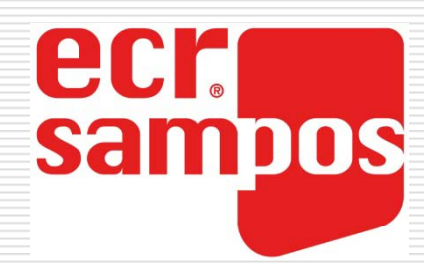

## Activar PC

- □ Girar la llave a S.
- Marcar 18 y la tecla CAJA.
- □ Seleccionar el puerto COM y la tecla CAJA.
- □ Seleccionar CONEXIÓN PC y pulsar CAJA.

(El puerto COM1 está configurado por defecto para comunicar. También se puede usar el puerto USB)